# **Creating a Test Project using an Xray Template**

Xray provides a built-in project template so all [Xray Issue Types and Screens](https://docs.getxray.app/display/XRAY32/Custom+Fields+and+Screen+Configuration) are associated to the newly created project. This way, each project can be customized without affecting other projects.

- $\bullet$ [Creating the project](#page-0-0)
- **[Structure](#page-0-1)** 
	- <sup>o</sup> [Issue Type Scheme](#page-0-2)
	- <sup>o</sup> [Screens](#page-0-3)
	- <sup>o</sup> [Screen Schemes](#page-1-0)
	- <sup>o</sup> [Issue Type Screen Scheme](#page-1-1)
- [Requirements Project](#page-2-0)
	- <sup>o</sup> [Replicate versions name to the newly created project](#page-2-1)
		- [Automated](#page-2-2)
		- [Manual](#page-3-0)
	- <sup>o</sup> [Add Xray Issue Types to your project](#page-4-0)
	- [Add Requirement Status field to your Requirement screens](#page-5-0)

# <span id="page-0-0"></span>Creating the project

To create an Xray project, you must select the **Xray Test Project** in the **Create Project Module**. Then, you must read the short description and finally choose your project name and key.

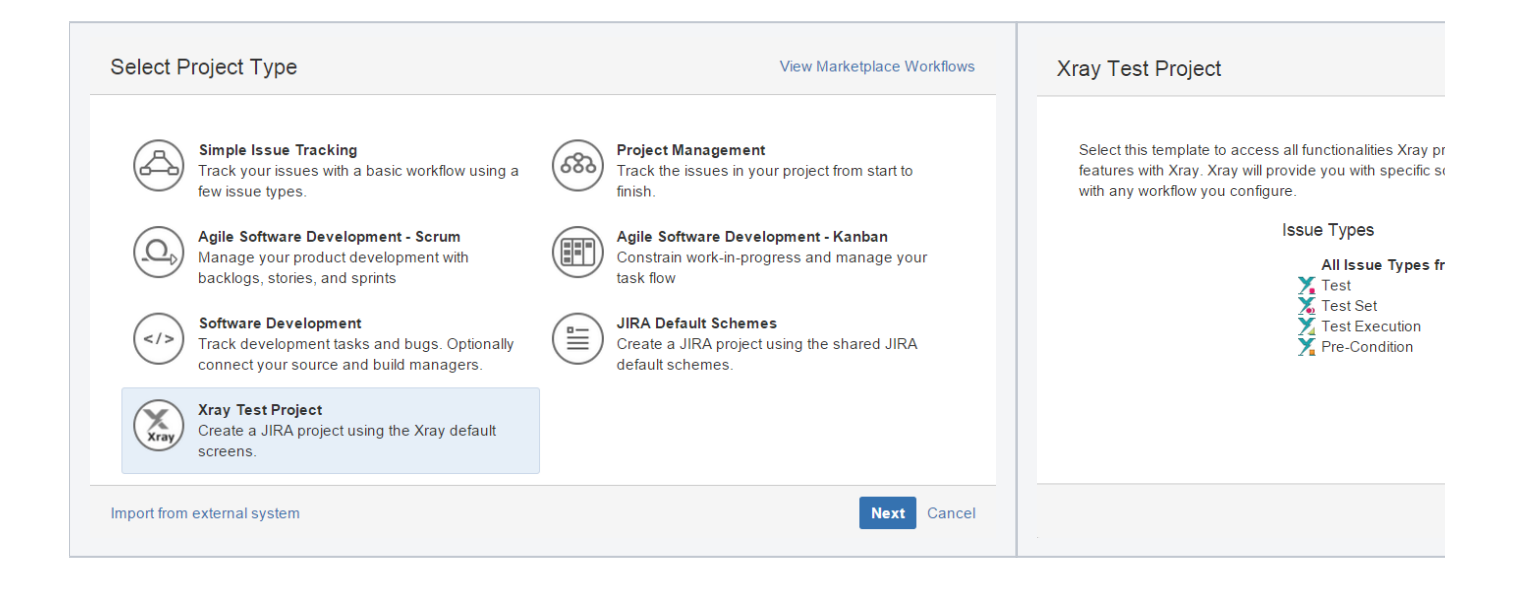

# <span id="page-0-1"></span>**Structure**

<span id="page-0-2"></span>When you create an Xray Project, a project-specific structure with several entities is created.

## **Issue Type Scheme**

This scheme uses all Issue Types from Default Issue Type Scheme and adds, if not already added, all Xray Issue Types.

<span id="page-0-3"></span>LSP: Xray Issue Type Scheme

• Launch SpaceShip project Edit · Associate · Copy · Dele  $\bigcirc$  Bug Fi New Feature **<u></u>**® Task **A** Improvement **&** Sub-Requirement  $Y$  Test Test Set Test Execution Pre-Condition [T] Sub-Requirement-Aero [?] Vendavo Test ● Functional Requirement  $\circledB$  Epic

## **Screens**

Xray creates 9 project-specific Screens. Each Xray Issue Type has 2 screens (one for create/edit and one for viewing) and all other Issue types are mapped to the default screen.

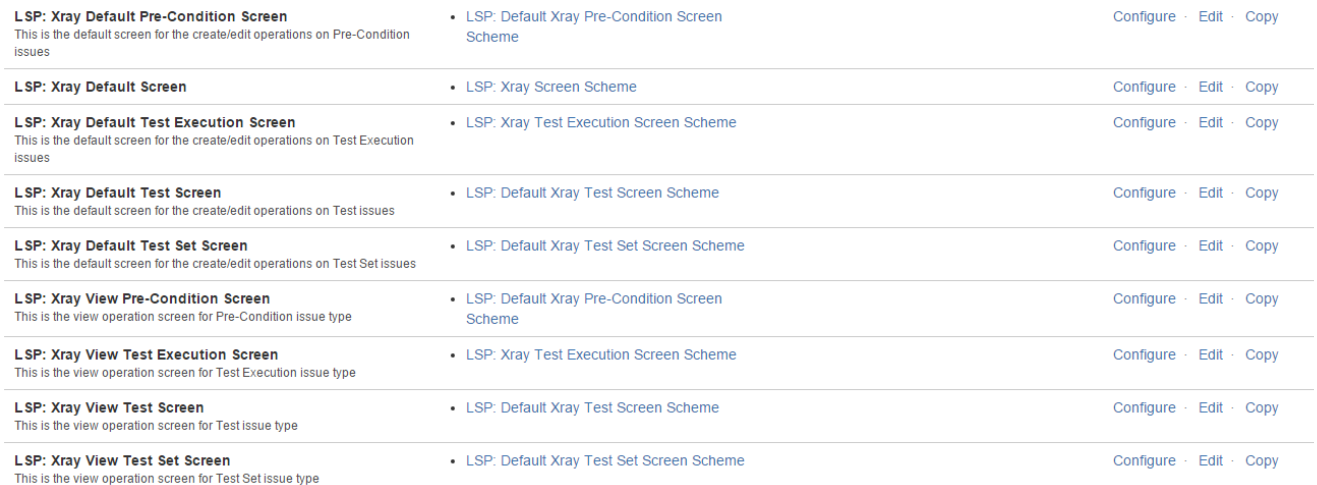

## <span id="page-1-0"></span>**Screen Schemes**

**SHARED BY 1 PROJECT** 

Xray creates 5 project-specific Screens Schemes. Each Xray Issue Type has 1 screen scheme (configured with the 2 screens shown above) and all other Issue types are mapped to the default screen scheme.

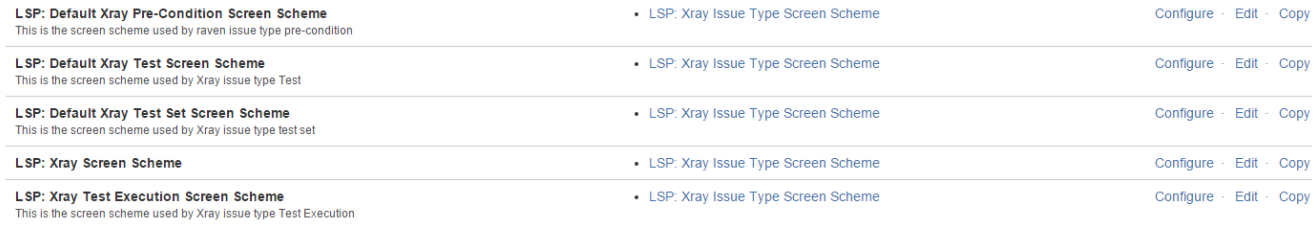

# Configure Screen Scheme - LSP: Default Xray Test Screen Scheme

+ Associate an Issue Operation with a Screen

1 Please use the table and the form below to select which screen will be displayed for each issue operation. The Default entry is used to indicate which screen should be used for operations that do not have a specific mapping in this scheme.

To activate this screen scheme, map it to one or more issue types using an Issue Type Screen Scheme and then associate the Issue Type Screen Scheme with one or more projects.

Note: a screen scheme can only be deleted if it is not a default scheme and is not associated with any projects. • View all screen schemes

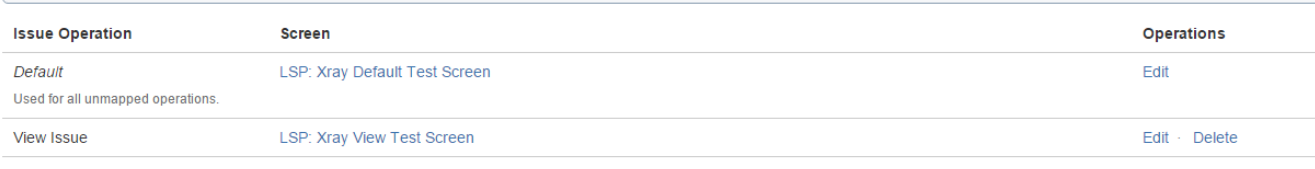

## <span id="page-1-1"></span>**Issue Type Screen Scheme**

Xray creates a project-specific Issue type Screen Scheme (configured with the 5 screen schemes shown above).

LSP: Xray Issue Type Screen Scheme • Launch SpaceShip project Configure · Edit · Copy

#### Configure Issue Type Screen Scheme: LSP: Xray Issue Type Screen Scheme SHARED BY 1 PROJECT

+ Associate an Issue Type with a Screen Scheme

This scheme can be used by one or more projects, the Screen Scheme specified for each issue type will be applied to the issues in these projects.

The Default entry specifies which Screen Scheme will be used for any issue type that has not been explicitly mapped to a screen scheme.

View all issue type screen schemes.

 $\odot$ 

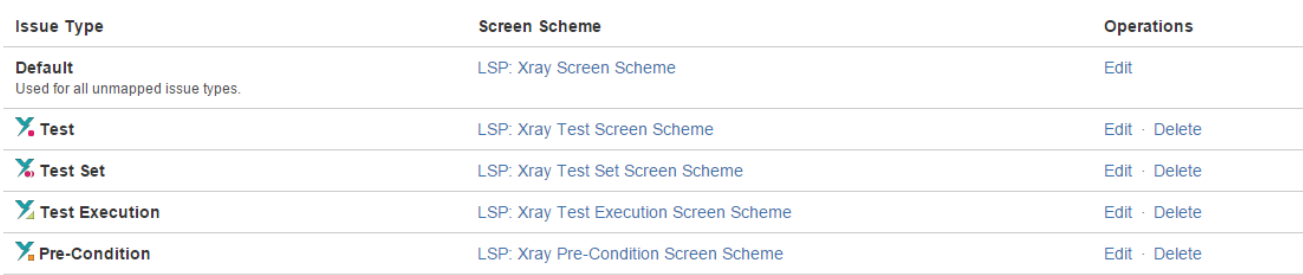

# <span id="page-2-0"></span>Requirements Project

When creating an Xray project to test a Requirement Project, there are some configurations that are optional but strongly recommended by the Xray team.

# <span id="page-2-1"></span>**Replicate versions name to the newly created project**

In order to calculate the overall requirement coverage by versions, you must guarantee that versions from the Requirement project and Test project are the same.

There are two ways to replicate the version names: [Automated](#page-2-2) and [Manual.](#page-3-0)

#### **Automated**

<span id="page-2-2"></span>➀

Bear in mind that the Automated replication will copy all versions name from the chosen projects

1. Go to Administration-> Projects -> newly created Xray project -> Actions -> Copy Project versions

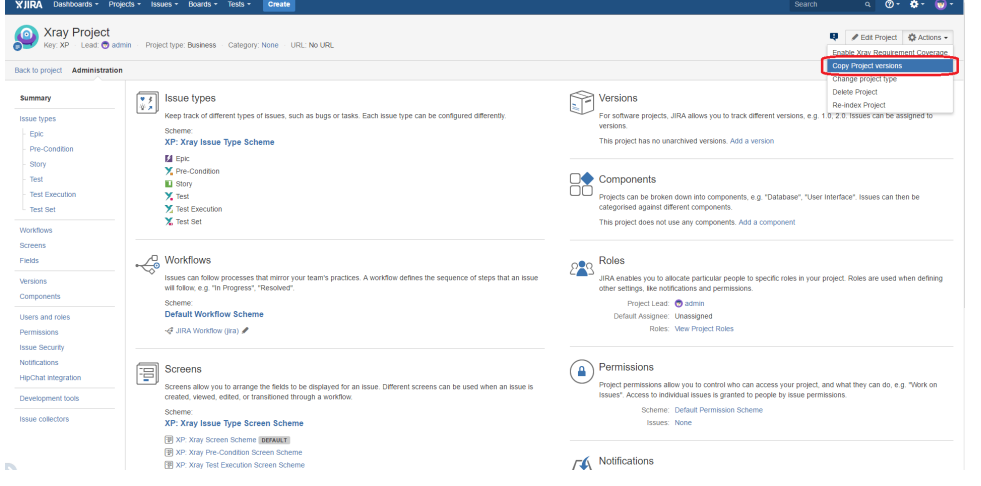

2. Choose the projects which you want to copy the versions

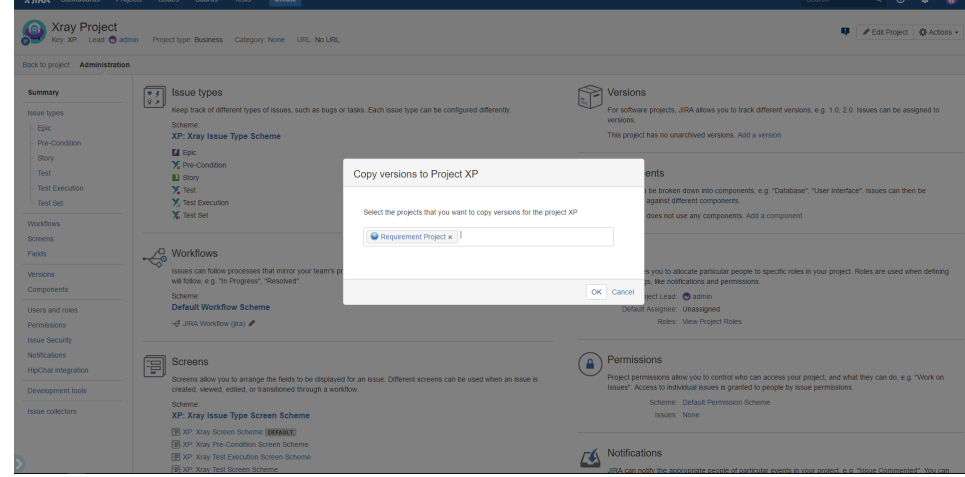

3. All versions from the selected projects will be replicated to your newly created Xray project.

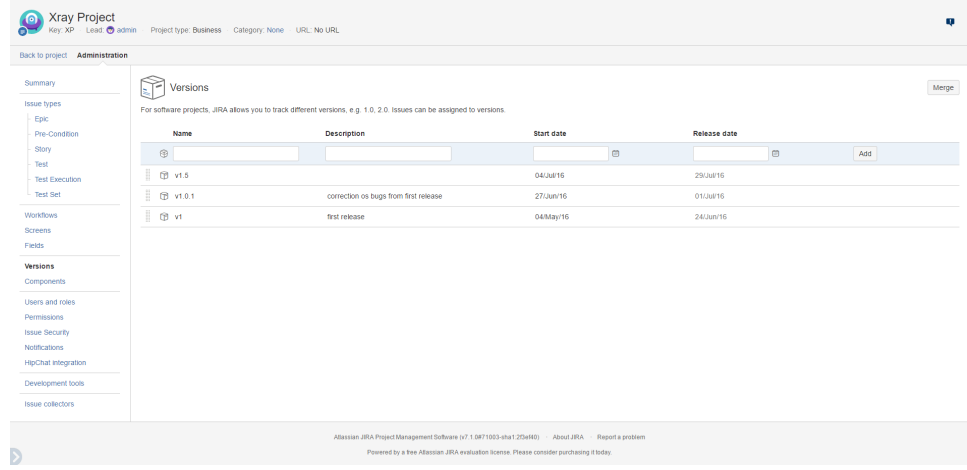

 $9 - 4 - 6.$ 

## <span id="page-3-0"></span>**Manual**

1. Go to Administration-> Projects -> Choose your Requirement project -> Versions You'll see this screen:

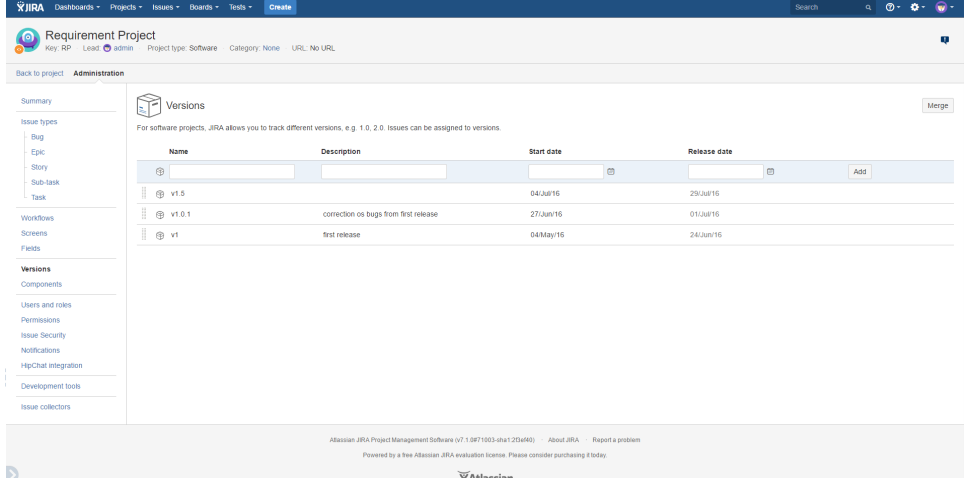

2. Go to Administration-> Projects -> newly created Xray project -> Versions. Replicate the version names

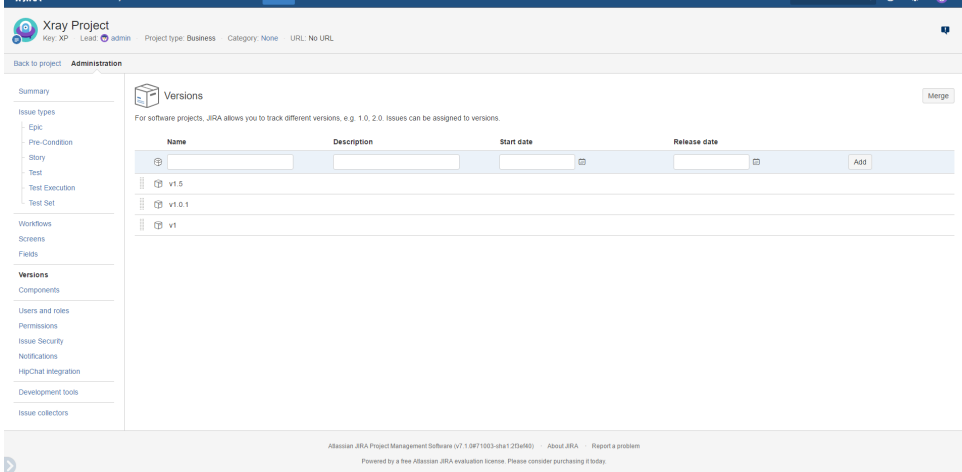

# <span id="page-4-0"></span>**Add Xray Issue Types to your project**

It's quite a simple process.

Go to Administration -> Issue type schemes

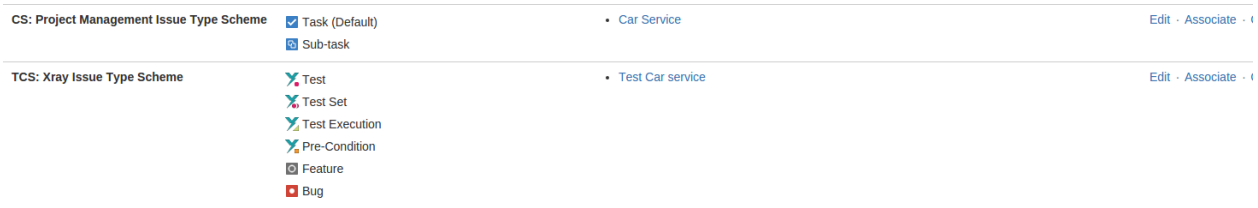

### Edit the requirement project adding Xray Issue Types.

Modify Issue Type Scheme - CS: Project Management Issue Type Scheme SHARED BY 1 PROJECT

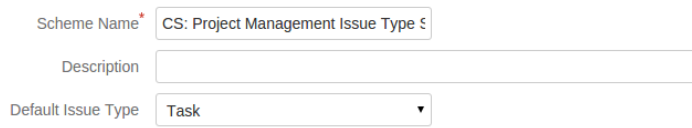

Change the order of the options by dragging and dropping the option into the desired order. Similarly, drag and drop the option from one list to the other to add or remove them.

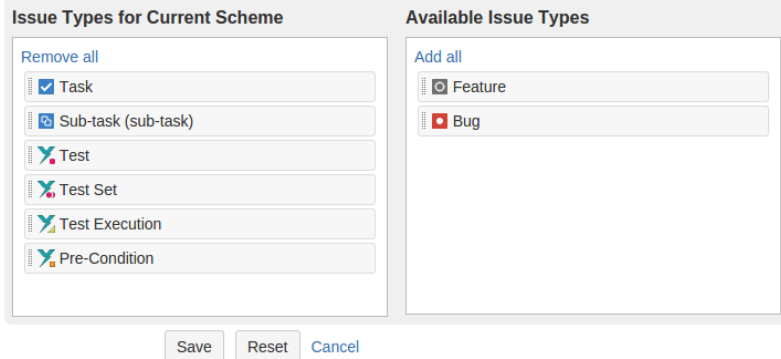

Now, you're able to see [Overall Requirement Coverage Report](https://docs.getxray.app/display/XRAY32/Overall+Requirement+Coverage+Report) panel.

# <span id="page-5-0"></span>**Add Requirement Status field to your Requirement screens**

When you install Xray, it will add relevant fields to Defaul Issue Type Screens. If you only use these screens, then you do not have to perform the following action. If you use customized screens, then Xray have not added any custom fields to those screens. We recommend you to add **Require ment Status** to you Requirement issue type screens. Follow these steps illustrated in the images below.

You must repeat these steps for every Requirement issue type screen.

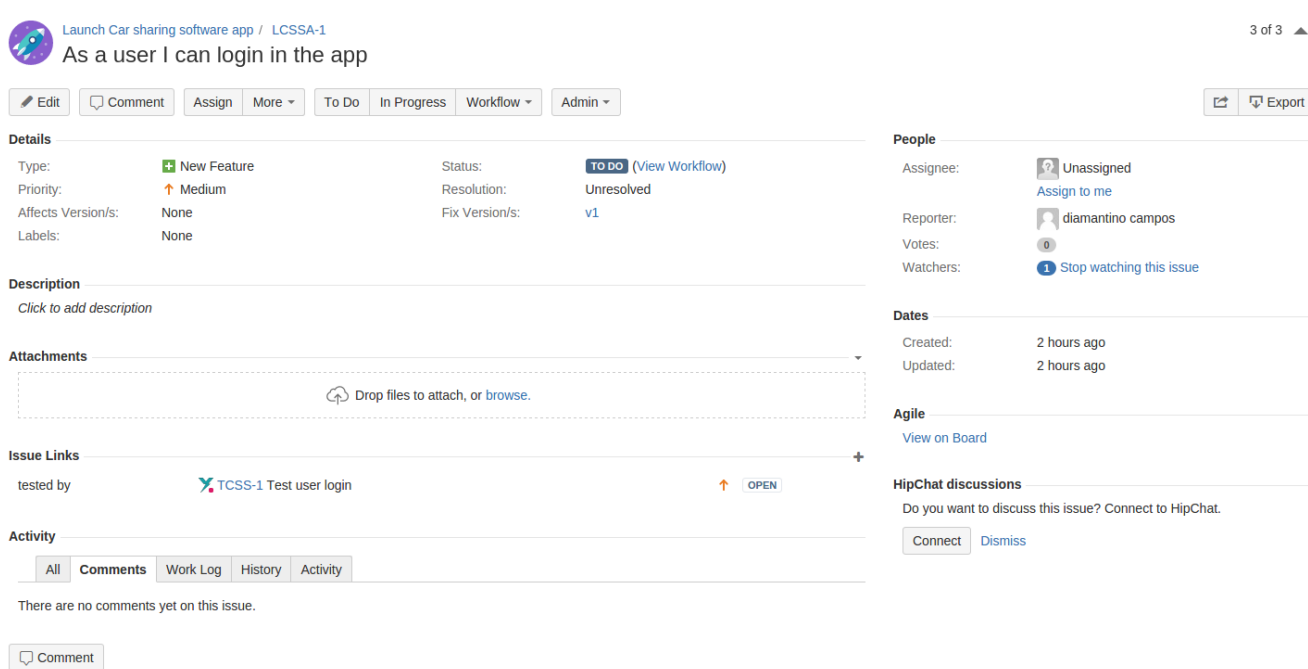

This is a requirement without Requirement Status field.

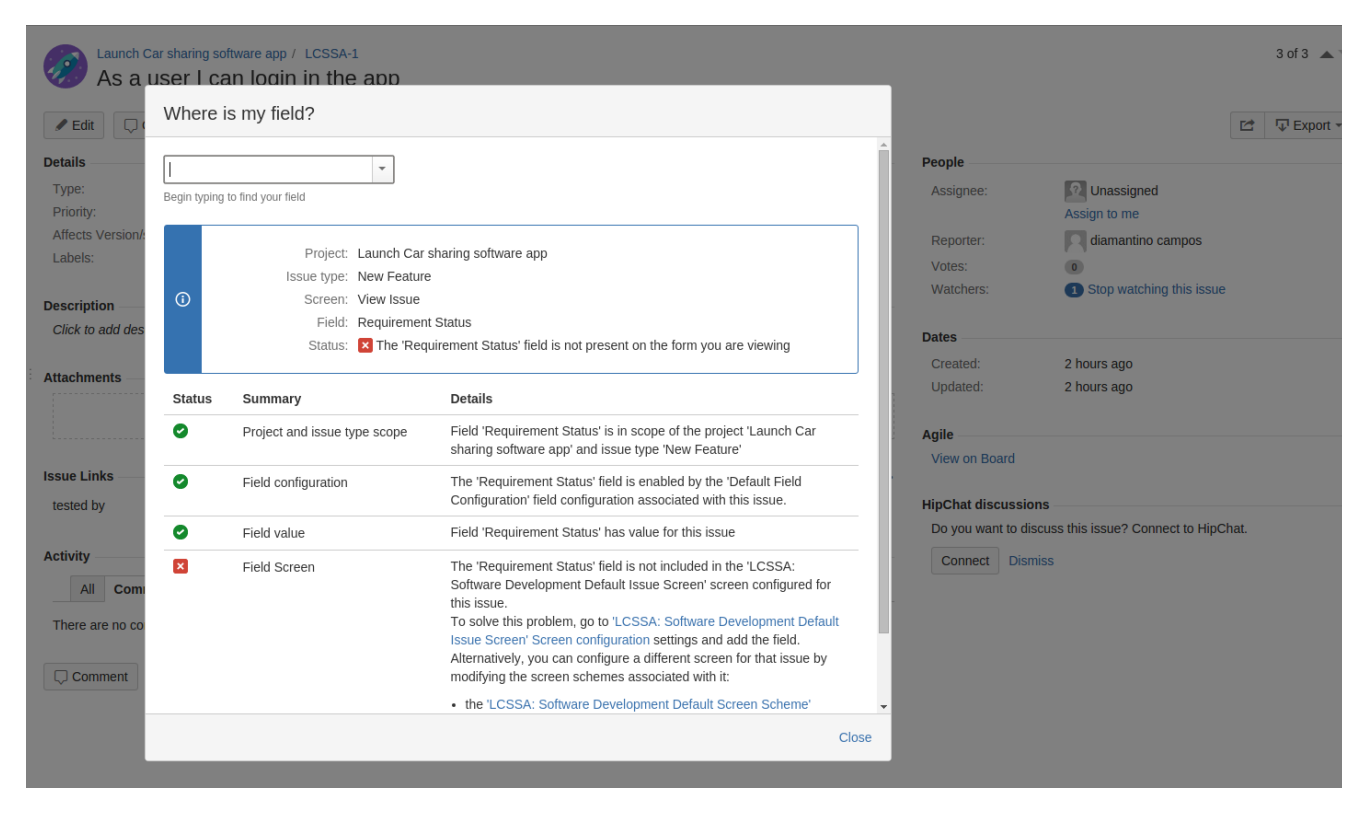

#### You can see that a custom field is not associated with this screen.

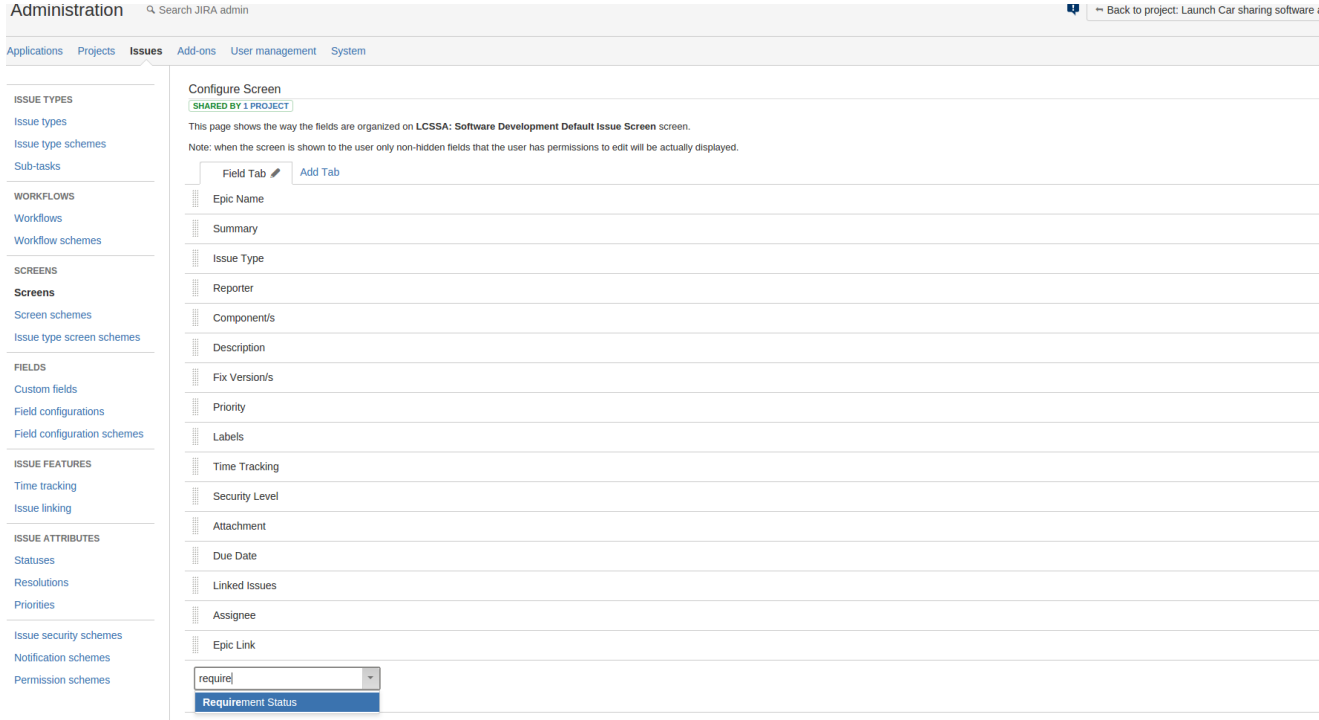

Just go to the specific screen listed on the previous screen and add the field.

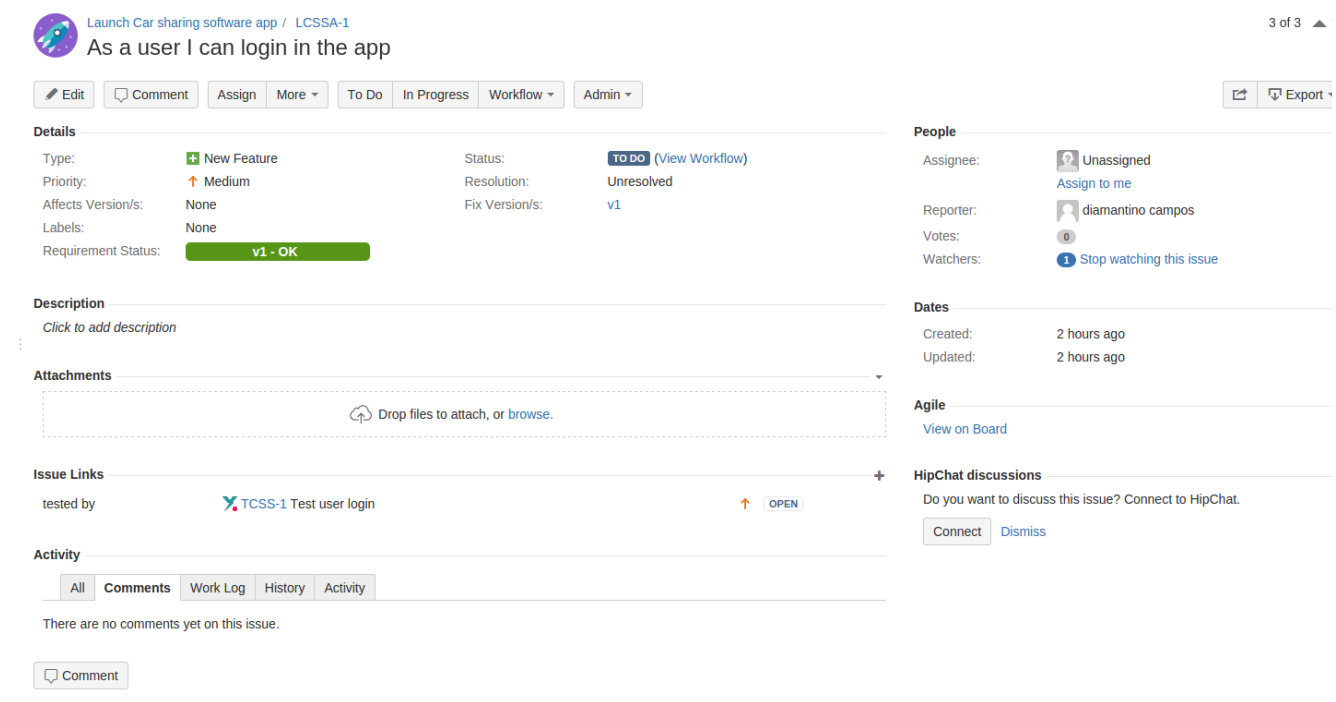

Now, you can see the Requirement Status of this requirement.